Crésus Finanzbuchhaltung

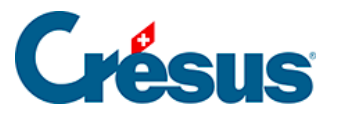

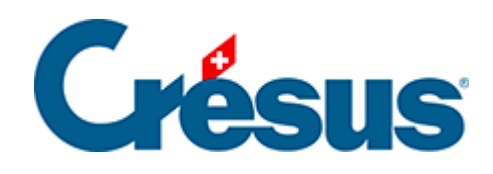

## **Crésus Finanzbuchhaltung**

## [17.3 - Einen Anhang speichern](#page-2-0)

<span id="page-2-0"></span>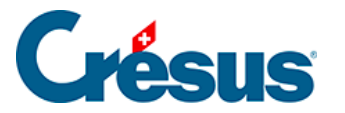

## **17.3 - Einen Anhang speichern**

Wenn Sie einen Anhang speichern, wird eine Kopie an einem Speicherort Ihrer Wahl erstellt. Die Kopie ist eine neue, vom Anhang unabhängige Datei.

Nachdem Sie die Maske wie oben beschrieben aufgerufen haben, können Sie einen Anhang auf zwei Arten speichern:

- Wählen Sie das Element aus und klicken Sie auf die Schaltfläche Speichern.
- Doppelklicken Sie auf den Anhang. Crésus fragt Sie, ob Sie die Datei öffnen oder speichern möchten (§17.1 Ajouter une pièce jointe).